# GARMIN

# Monterra Quick Start Manual

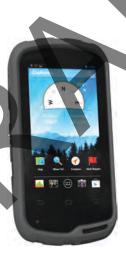

May 2013

190-01601-01\_0A

Printed in Taiwan

#### Introduction

#### **↑** WARNING

See the *Important Safety and Product Information* guide in the product box for product warnings and other important information.

#### **Device Overview**

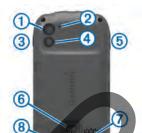

- 1 Camera
- MicrophonePower key
- 4 LED flash
- 5 Volume keys

- 6 Battery cover D-ring
- 7 Waterproof speaker
- (8) Headphone port (under weather cap)
- Mini-USB port (under weather cap)

#### **Battery Information**

#### **⚠ WARNING**

The temperature rating for the device may exceed the usable range of some batteries. Alkaline batteries can rupture at high temperatures.

Do not use a sharp object to remove batteries.

#### **⚠** CAUTION

Contact your local waste disposal department to properly recycle the batteries.

#### **NOTICE**

Alkaline batteries lose a significant amount of their capacity as the temperature decreases. Therefore, use lithium batteries when operating the device in below freezing conditions.

#### Installing the Battery Pack

#### **↑** WARNING

This product contains a lithium-ion battery. To prevent the possibility of personal injury or product damage caused by battery exposure to extreme heat, store the device out of direct sunlight.

- 1 Turn the D-ring counter-clockwise, and pull up to remove the cover.
- 2 Locate the metal contacts on the end of the lithium-ion battery.
- 3 Insert the battery into the compartment, contacts first.

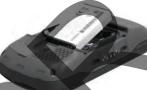

- 4 Press the battery into place.
- 5 Replace the battery cover, and turn the D-ring clockwise.

#### Charging the Battery Pack

#### **WARNING**

This product contains a lithium-ion battery. To prevent the possibility of personal injury or product damage caused by battery exposure to extreme heat store the device out of direct sunlight.

#### NOTICE

To prevent corrosion, thoroughly dry the mini-USB port, the weather cap, and the surrounding area before charging or connecting to a computer.

Do not attempt to use the device to charge a battery that was not provided by Garmin<sup>®</sup>. Attempting to charge a battery that was not provided by Garmin can damage the device and void the warranty.

Before you can connect the straight connector of the USB cable to your device, you may have to remove optional mount accessories.

**NOTE:** The battery will not charge when outside the temperature range of 32 to 122°F (0 to 50°C).

You can charge the battery using a standard wall outlet or a USB port on your computer.

1 Pull up the weather cap ① from the mini-USB port ②.

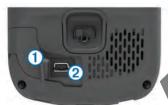

- 2 Plug the small end of the USB cable into the mini-USB port
- 3 Plug the USB end of the cable into the AC adapter or a computer USB port.
- 4 Plug the AC adapter into a standard wall outlet.
  - When you connect the device to a power source, the device turns on.
- 5 Charge the battery completely.

#### Removing the Battery Pack

#### **MARNING**

Do not use a sharp object to remove batteries.

- 1 Turn the D-ring counter-clockwise, and pull up to remove the cover.
- 2 Pull up on the side of the battery pack closest to the power button.

#### Installing AA Batteries

Instead of the battery pack (page 3), you can use alkaline, NiMH, or lithium AA batteries. This is useful when you are on the trail and cannot charge the battery pack. Use NiMH or lithium batteries for best results.

NOTE: Standard alkaline batteries are not recommended when using the camera feature.

- 1 Turn the D-ring counter-clockwise, and pull up to remove the cover.
- 2 Insert three AA batteries, observing polarity.

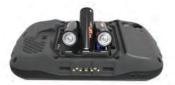

**3** Replace the battery cover, and turn the D-ring clockwise.

## **Turning On the Device**

Select (b.

#### **Setting Up the Device**

The first time you turn on the device, you must set up basic device settings. You can also set up accounts.

- 1 Turn on the device.
- **2** Follow the on-screen instructions.

#### Using the Touchscreen

- Drag or swipe your finger across the screen to pan or scroll the screen.
- Pinch two fingers together to zoom out.
- · Spread two fingers to zoom in.
- Make each touchscreen selection a separate action.

- Select to return to the previous page.
- Select to return to the home screen
- Select 

  to view additional options for the page you are viewing.

#### Home Screen

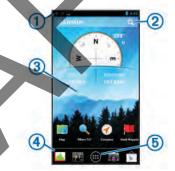

- Swipe down to view notifications.
- 2 Enter text to start a search.
- Swipe left and right to switch pages.
  Hold to customize shortcuts, widgets, or wallpaper.

- 4 Hold to drag shortcuts in or out of the dock.
- (5) Touch to view all installed apps.

#### Viewing Notifications

1 Swipe down from the top of the screen.

The list of notifications appears.

- 2 Select an option:
  - To launch the action or app mentioned in the notification, select the notification.
  - To dismiss a notification, swipe the notification to the right.

#### **Enabling GPS**

For more information about GPS, go to www.garmin.com/aboutGPS.

Select Settings > Location services > GPS satellites.

#### Connecting to a Wireless Network

- 1 Select Settings > Wi-Fi.
- 2 If necessary, select the toggle switch to turn on Wi-Fi.
- 3 If necessary, select Scan to scan for available networks.

- 4 Select a wireless network
- 5 If necessary, enter the encryption key.

The device connects to the wireless network. The device remembers the network information and connects automatically when you return to this location in the future.

#### **Updating the Device Software**

Before you can update the device software, you must be connected to a wireless network.

The device checks for software updates periodically when it is connected to a wireless network. A notification appears when a software update is available. You can also check for updates manually.

- 1 Select an option:
  - When a software update notification appears, swipe down from the top of the screen, and select New software update available.
  - To check for an update manually, select Settings > About Monterra
     System updates.

The device checks for available updates. This may take several minutes.

2 Select Download, and follow the onscreen instructions

#### Locking and Unlocking the Touchscreen

You can lock the screen to prevent inadvertent screen touches.

- 1 Hold the power key.
- 2 Select Touch Lock to toggle the screen lock on or off.

## **Waypoints**

Waypoints are locations you record and store in the device.

#### Creating a Waypoint

You can save your current location as a waypoint.

- 1 Select Mark Waypoint.
- 2 If necessary, select **Edit** to change the name or other waypoint data.
- 3 Select Save.

#### **Tracks**

A track is a recording of your path. The track log contains information about points along the recorded path, including time, location, and elevation for each point.

#### Pausing Track Recording

- 1 Swipe down from the top of the screen.
  - The list of notifications appears.
- 2 Select next to Track Recording
  On.

#### Customizing Your Track Log

You can customize how your device displays and records tracks.

- Select Settings > Tracks.
- Select Record to toggle track logging on or off.
- 3 Select Show on Map to toggle the track log on the map on or off.
  When this feature is enabled, a line on
- the map indicates your track.Select Color, and select a color for the track log on the map.

- 5 Select Record Method.
- 6 Select an option:
  - To record tracks at a variable rate that creates an optimum representation of your tracks, select Auto.
  - To record tracks at a specified distance, select **Distance**.
  - To record tracks at a specified time, select **Time**.
- 7 Select Interval.
- 8 Complete an action:
  - If you selected Auto for the Record Method, select an option to record tracks more or less often.

NOTE: Using the Most Often interval provides the most track detail, but fills up the device memory quicker.

 If you selected Distance or Time for the Record Method, enter a value, and select OK.

# **Navigating to a Destination**

1 Select Where To?.

- Select a category.
- 3 Select a destination
- 4 Select Go.

The map opens with your route marked with a magenta line.

5 Navigate using the map (page 8) or compass (page 9).

#### Navigating with the Map

- 1 Begin navigating to a destination (page 8).
- 2 Select Map.

A blue triangle represents your location on the map. As you travel, the blue triangle moves and leaves a track log (trail). You can change how the track log appears on the map page 7).

- 3 Complete one or more actions:
  - Drag the map to view different areas.
  - Select + and to zoom in and out of the map.
  - Select a location on the map (represented by a pin), and select the information bar at the top of

the screen to view information about the selected location.

#### **Navigating with the Compass**

When navigating to a destination, A points to your destination, regardless of the direction you are moving.

- 1 Begin navigating to a destination (page 8).
- 2 Select Compass.
- 3 Turn until A points toward the top of the compass, and continue moving in that direction to the destination.

#### Following Your Track Log

While navigating, you can navigate back to the beginning of your track log. This can be helpful when finding your way back to camp or the trail head.

- Select Track Manager > Current Track > View Map > TracBack.
   The map displays your route with a magenta line, start point, and end point.
- 2 Navigate using the map or the compass.

#### **Stopping Navigation**

From the map or compass, select => Stop Navigation.

#### Camera and Photos

You can take photos and videos with your device. If enabled, the geographic location is automatically saved in the photo or video information. You can navigate to the location.

#### Taking a Photo

- 1 Select Camera.
- 2 Turn the device horizontally or vertically to change the orientation of the photo.
- 3 If necessary, select one or more options to customize the photo:
  - To change shooting options, including flash, exposure, white balance, scene, or location information, select =.
  - To zoom in or out, use the slider.
  - To change the focus, select a part of the image.

The device focuses on the area inside of the square brackets.

When the photo is in focus, the square brackets turn green.

4 Select **o** to take a photo.

# **Downloading Geocaches**

- Connect your device to a computer using the USB cable.
- **2** Go to www.opencaching.com.
- **3** If necessary, create an account.
- 4 Sign in.
- 5 Follow the on-screen instructions to find and download geocaches to your device.

## **Customizing the Device**

#### Adjusting the Backlight Brightness

Extensive use of screen backlighting can significantly reduce battery life. You can adjust the backlight brightness to maximize the battery life.

**NOTE:** The backlight brightness may be limited when the battery is low.

1 Select :: > Settings > Display > Brightness.

2 Use the slider to adjust the backlight level.

The device may feel warm when the backlight setting is high.

# Adding a Shortcut or Widget to the Home Screen

- 1 From the home screen, swipe left or right on the screen to select a page.
- 2 Select (4).
- 3 If necessary, swipe left or right to view additional apps and widgets.
- 4 Hold an app or widget, and drag it to the desired location on the home screen.

Changes to the home screen are saved to the selected profile (page 10).

#### **Profiles**

Profiles are a collection of settings that optimize your device based on how you are using it. For example, the settings and views are different when you use the device for hunting than when geocaching.

When you are using a profile and you change settings, such as data fields or

units of measurement, the changes are saved automatically as part of the profile.

#### Selecting a Profile

When you change activities, you can change the setup of the device by changing the profile.

- 1 Select Settings > Profiles.
- 2 Select a profile.
- 3 Select Make Current.
- 4 Optionally, select the toggle switch to enable profile switching from the notifications.

This feature is useful if you switch profiles frequently.

#### Creating a Custom Profile

You can customize your home screen, settings, and data fields for a particular activity or trip.

- 1 Select : > Settings > Profiles.
- 2 Select +.
- 3 Enter a name, and select Done.
  The new profile is saved and becomes the active profile.
- 4 Customize your home screen, settings, and data fields.

#### **Getting More Information**

You can find more information about this product on the Garmin website.

- Go to www.garmin.com/outdoor.
- Go to www.garmin.com/learningcenter.
- Go to http://buy.garmin.com, or contact.your Garmin dealer for information about optional accessories and replacement parts.

#### **Getting the Owner's Manual**

You can get the latest owner's manual from the web.

- Go to www.garmin.com/support.
- Select Manuals.
- Follow the on-screen instructions to select your product.

#### **Registering Your Device**

Help us better support you by completing our online registration today.

- Go to http://my.garmin.com.
- Keep the original sales receipt, or a photocopy, in a safe place.

# www.garmin.com/support

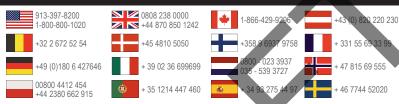

#### Garmin International, Inc. 1200 East 151st Street Olathe, Kansas 66062, USA

Garmin (Europe) Ltd. Liberty House, Hounsdown Business Park Southampton, Hampshire, SO40 9LR UK

#### Garmin Corporation

No. 68, Zhangshu 2nd Road, Xizhi Dist. New Taipei City, 221, Taiwan (R.O.C.) Garmin®, the Garmin logo, and TracBack® are trademarks of Garmin Ltd. or its subsidiaries, registered in the USA and other countries. Monterra™ is a trademark of Garmin Ltd. or its subsidiaries. These trademarks may not be used without the extress permission of Garmin.

The Bluetooth® word mark and logos are owned by the Bluetooth SIG, Inc. and any use of such marks by Garmin is under license. microSDIM and the microSDHC logo are trademarks of SD-3C, LLC. Other trademarks and trade names are those of their respective owners.

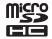

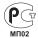

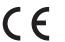

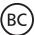

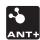

© 2013 Garmin Ltd. or its subsidiaries